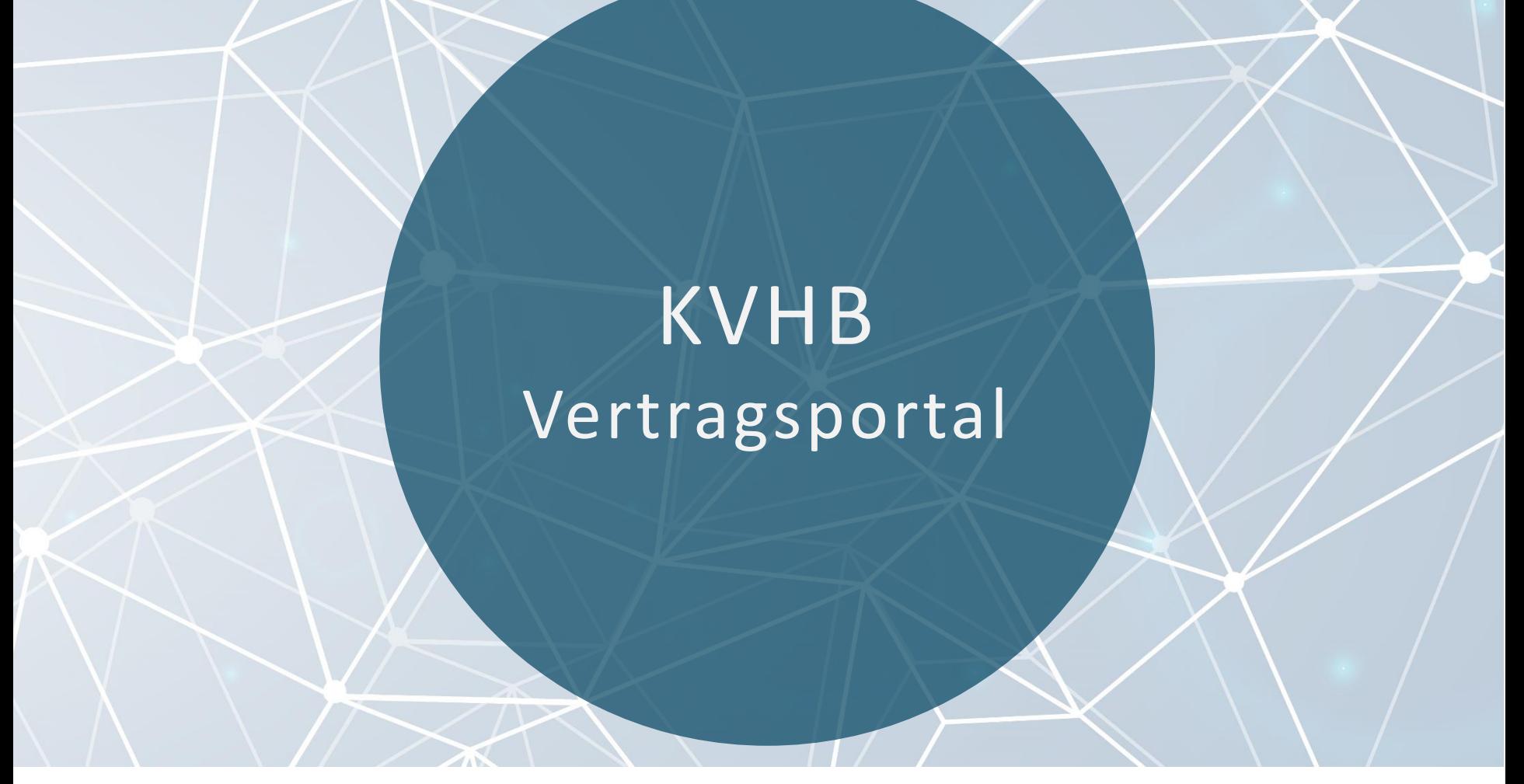

Schulungsunterlage für Arztpraxen JULI 2020

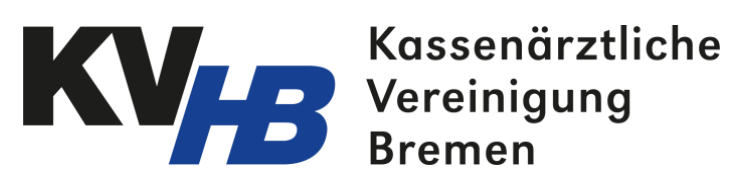

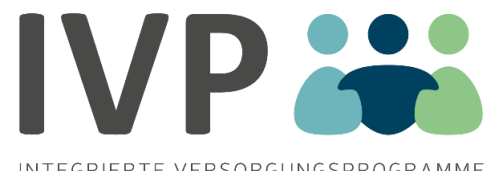

INTEGRIERTE VERSORGUNGSPROGRAMME

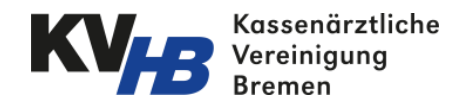

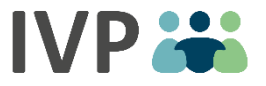

## Vor Nutzung des KVHB-Vertragsportals

#### Liebes Praxis-Team,

wir möchten Ihnen die Nutzung des KV-Vertragsportals so einfach wie möglich machen. Damit Sie bei einer Einschreibung die Stammdaten Ihres Patienten nicht manuell im Portal eingeben müssen, können Sie die Daten auch über die eGK und Ihr Kartenterminal einlesen. Dafür ist die Installation einer externen Komponente, der Kartenleser-Host Anwendung notwendig.

Die Installation ist auf jedem Rechner erforderlich, der ein Kartenlesegerät nutzt und auf das KVHB-Vertragsportal zugreifen möchte.

Wir empfehlen Ihnen diese Installation zusammen mit Ihrem IT-Support durchzuführen.

Die genaue Anleitung für die Installation finden Sie im KVHB-Vertragsportal unter Dokumente/Reports. Dort befindet sich auch der Link zur Software Komponente.

Bei Fragen wenden Sie sich gerne an uns unter 040 607722240.

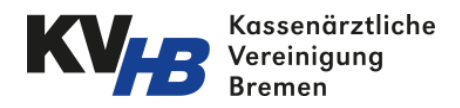

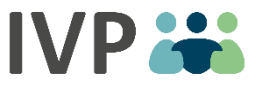

# Ihre Prozesse im KVHB-Vertragsportal

- Log in
- Startseite & Menü
- Patientenübersicht & Suchfunktionen
- Patienten einschreiben
- Benutzerverwaltung
- Dokumente/Reports

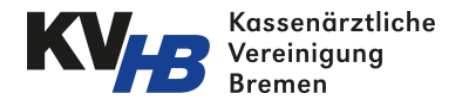

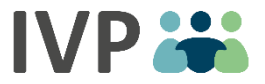

### Log in: www.KVHB-Vertragsportal.de

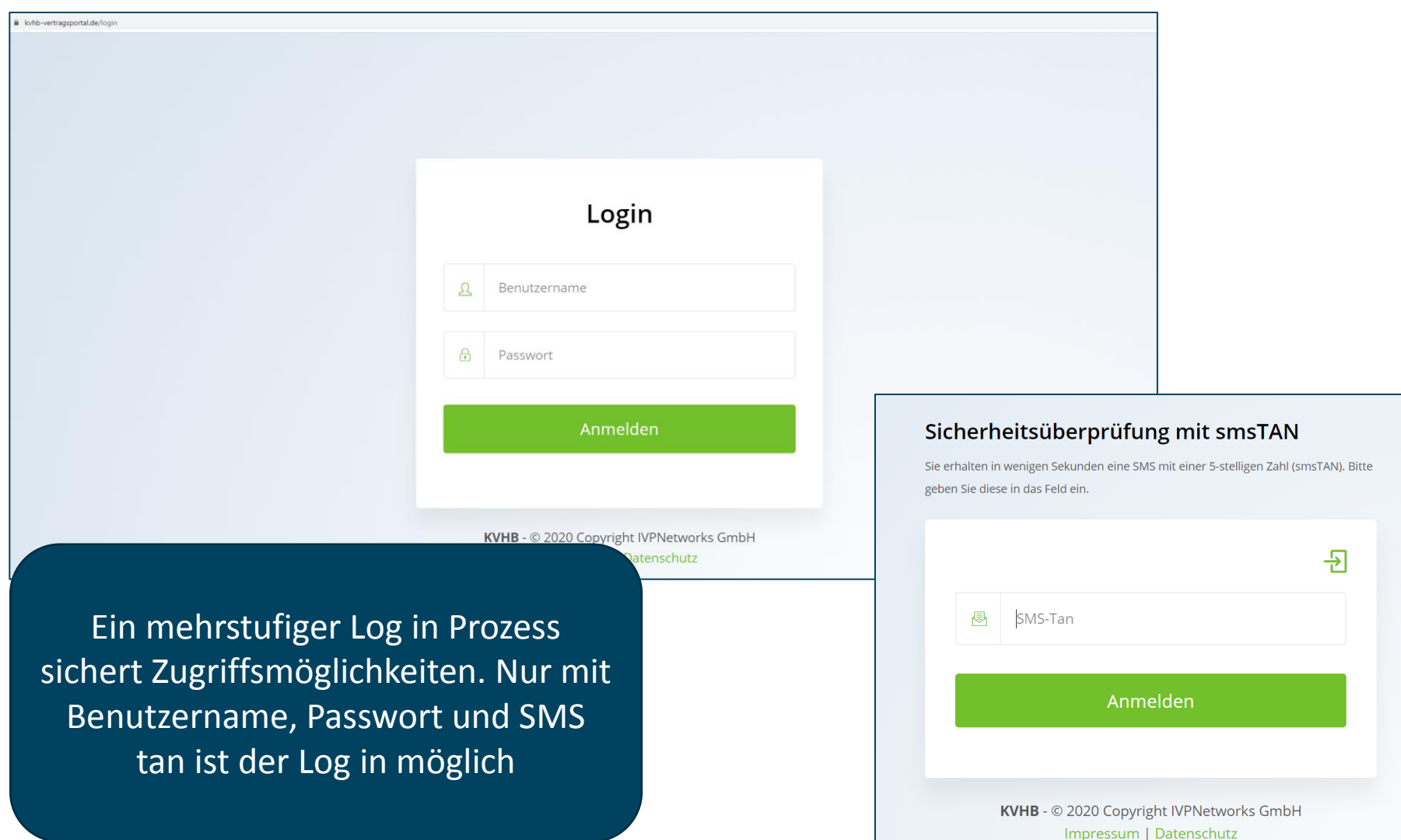

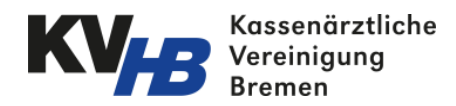

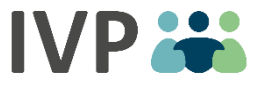

## Log in: Hinweis zum SMS Tan Verfahren

- Für jeden Anwender der das KVHB-Vertragsportal nutzt, wird eine Mobile Telefonnummer hinterlegt
- Diese wird ausschließlich zur Anmeldung im Portal benötigt. Darüber hinaus findet keine weitere Kommunikation damit statt. Es ist deshalb möglich seine private Nummer dafür zu nutzen.
- Nur in dem Moment, in dem sich der Anwender mit seinem Benutzernamen und Passwort anmeldet, erhält er eine fünfstellige Zahl als SMS auf die hinterlegte Mobil-Nummer
- Diese Zahl gibt der Anwender ein und landet dann im Portal. Die SMS kann anschließend gelöscht werden.
- Dieses Verfahren sichert zusätzlich den Zugriff auf die vertraulichen Daten im Portal.

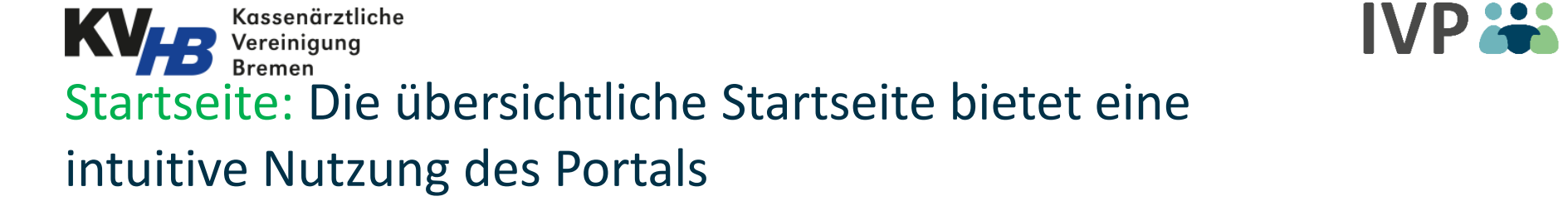

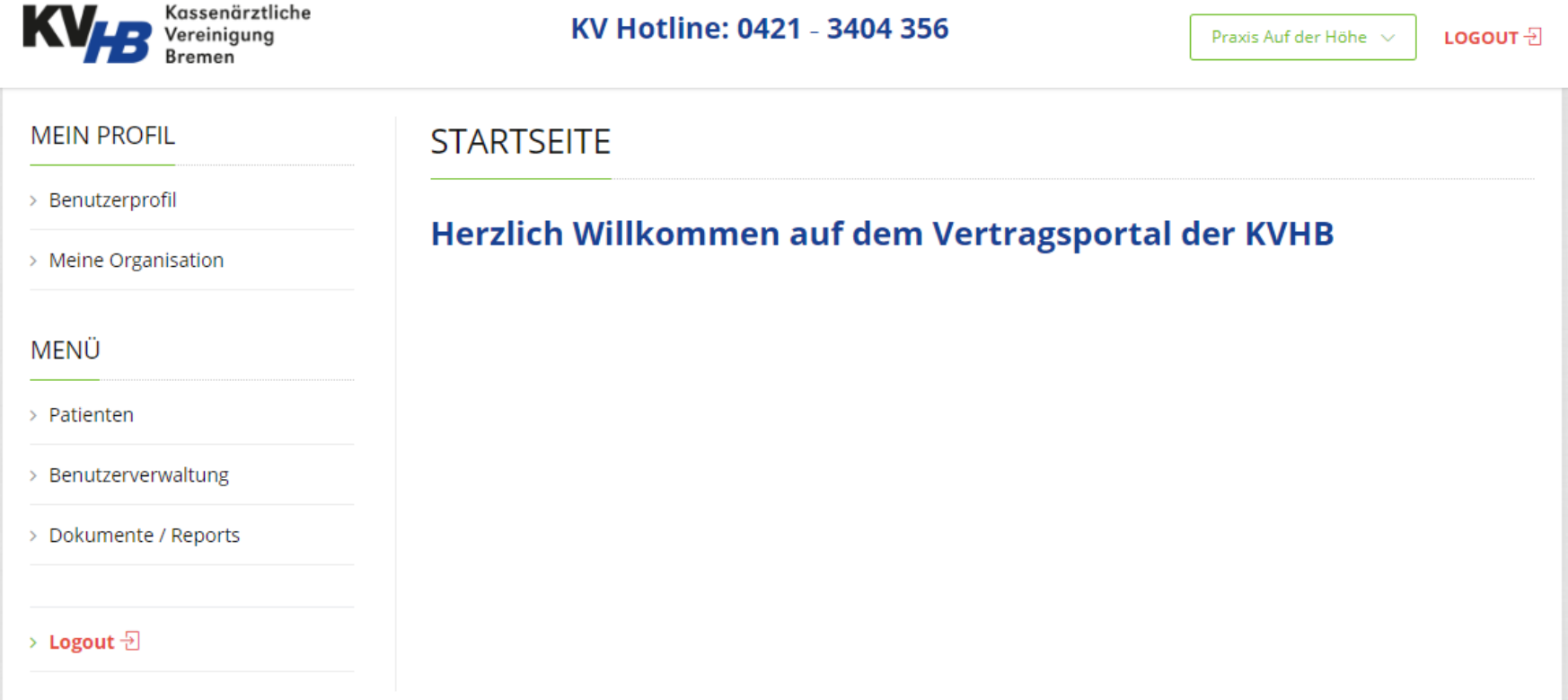

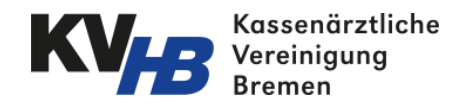

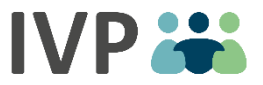

## Startseite: Die Funktionen der Startseite im Detail

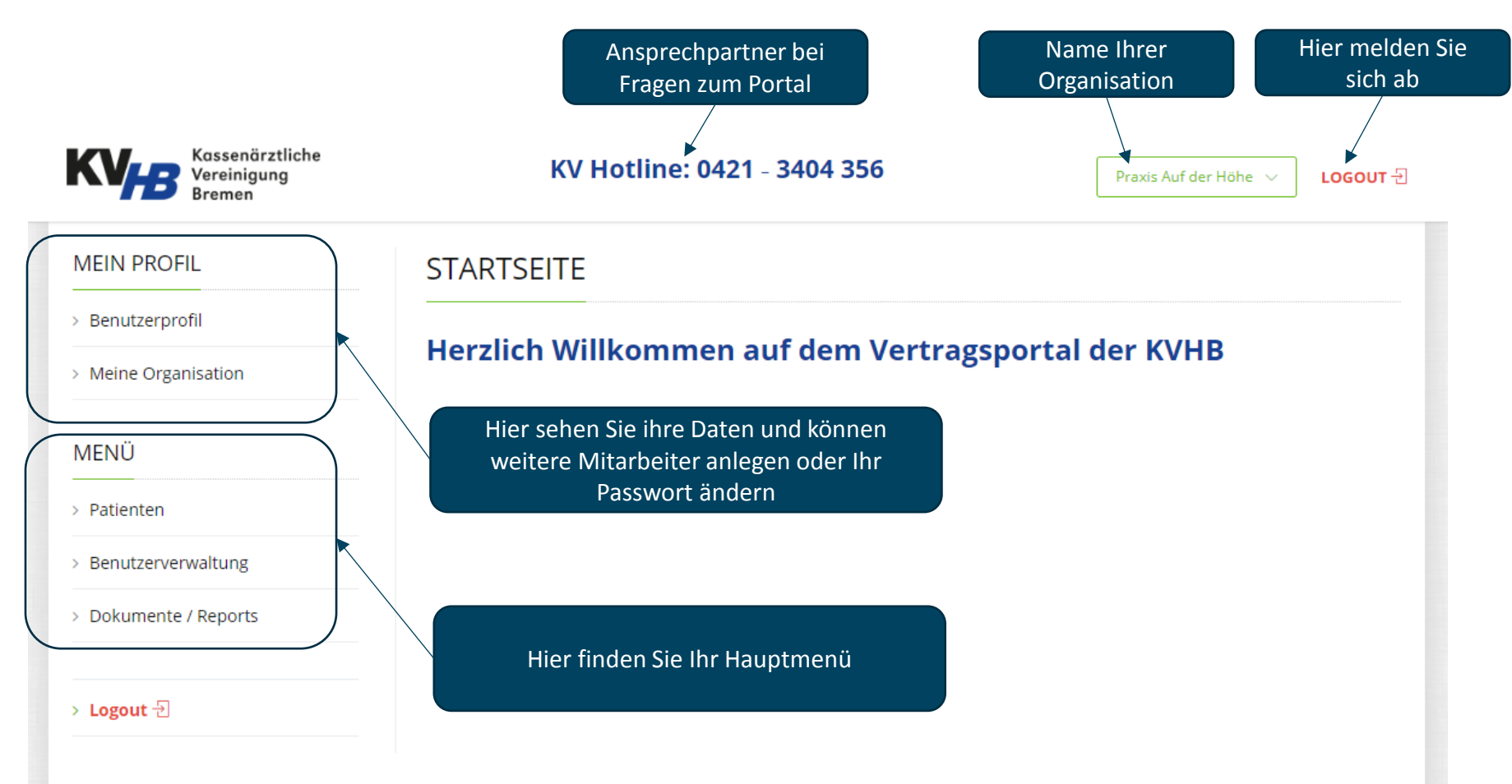

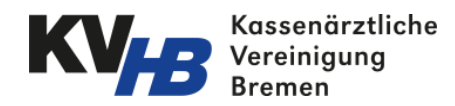

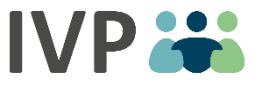

### Menü Patienten: Patientenübersicht

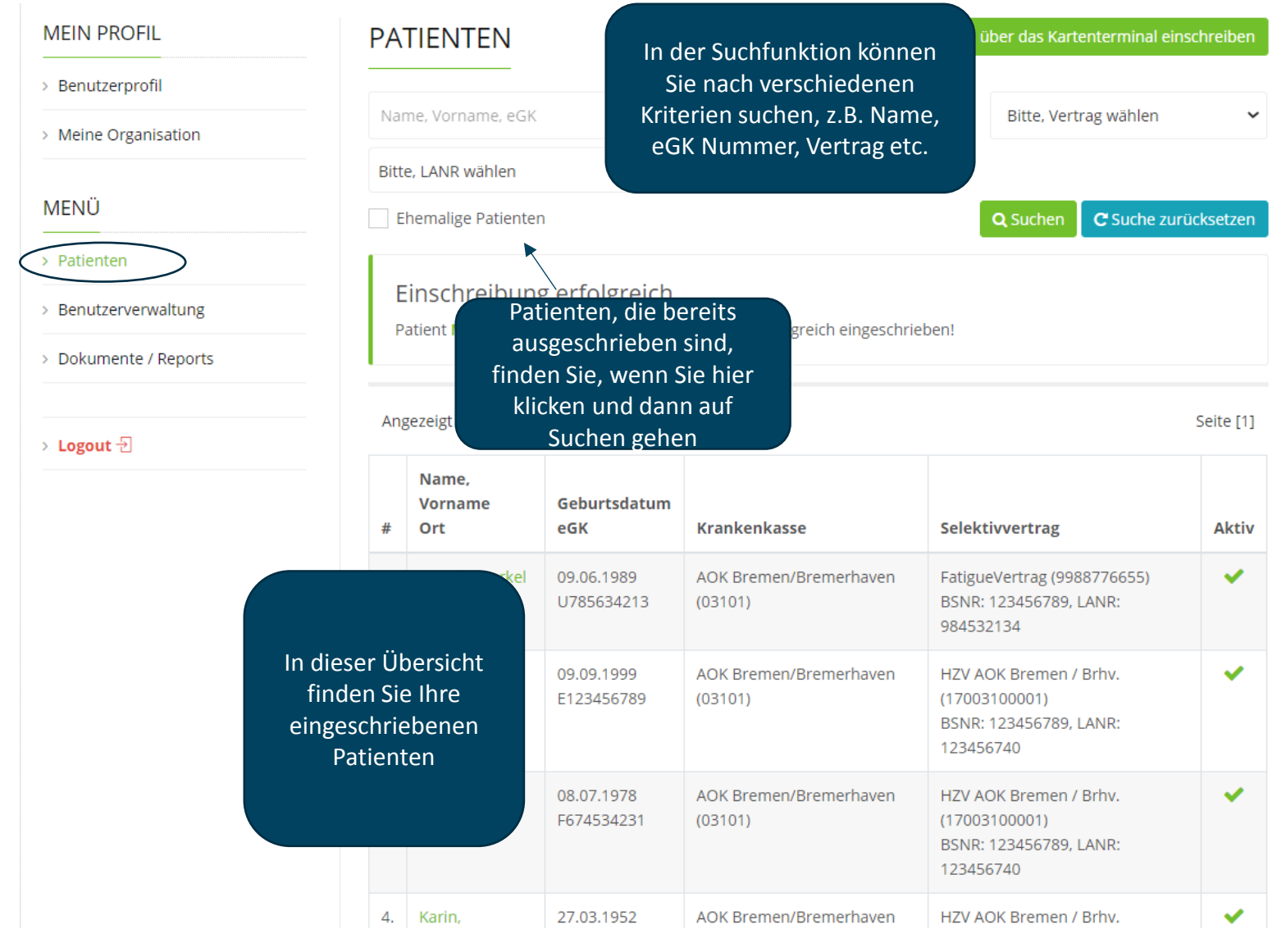

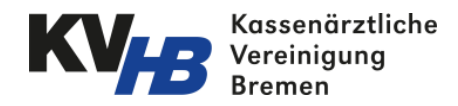

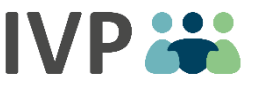

# Menü Patienten: Suchfunktion im Detail

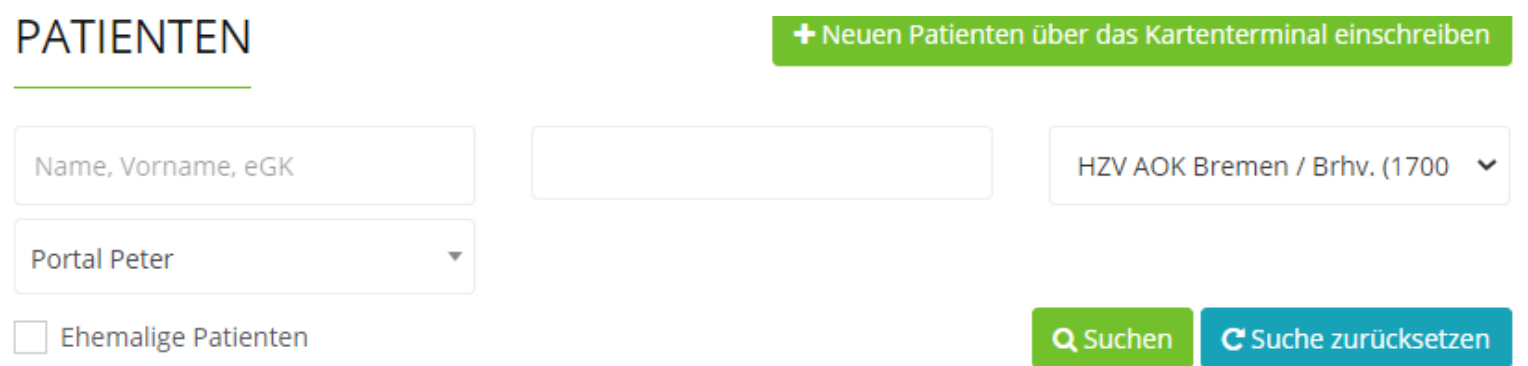

#### Sie haben die Möglichkeit in der Suchfunktion nach:

- 1. Patientennamen oder eGK
- 2. Krankenkasse
- 3. Selektivvertrag
- 4. LANR (wenn in Ihrer Praxis mehrere Ärzte an den Verträgen teilnehmen)
- 5. Ehemaligen Patienten zu filtern.

#### Hinweis: Nach einer Suchauswahl, bitte die Suche zurücksetzen.

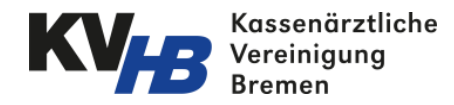

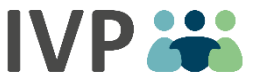

### Menü Patienten: Patienten einschreiben

Wenn bei Ihnen die Kartenleser-Host-Anwendung installiert ist, dann können Sie die Stammdaten Ihres Patienten einfach über das Kartenterminal einlesen. Legen Sie dafür die Versichertenkarte auf das Kartenlesegerät und klicken Sie auf

+ Neuen Patienten über das Kartenterminal einschreiben

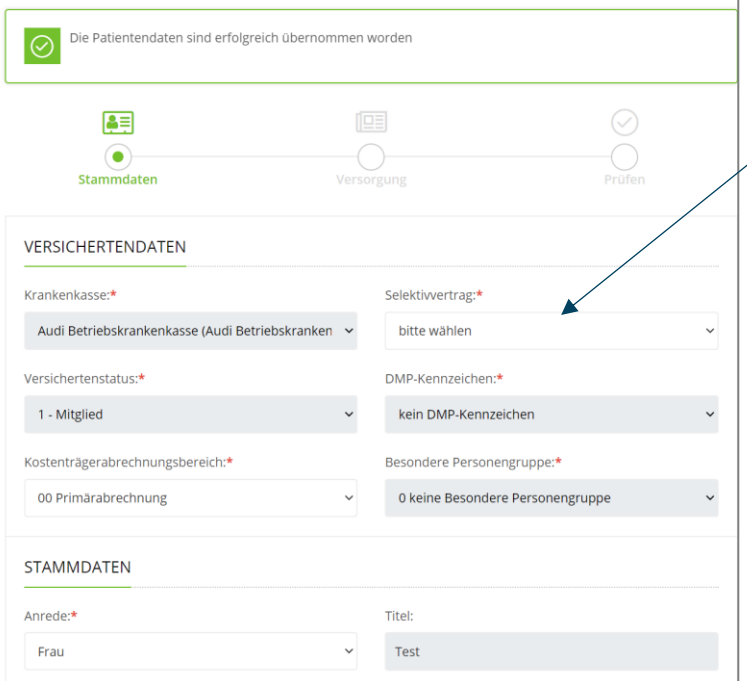

Bei erfolgreicher Datenübernahme wählen Sie den Selektivvertrag und ergänzen den behandelnden Arzt und das Einschreibedatum

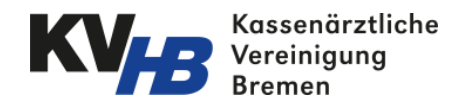

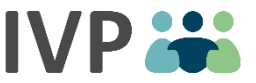

### Menü Patienten: Patienten einschreiben

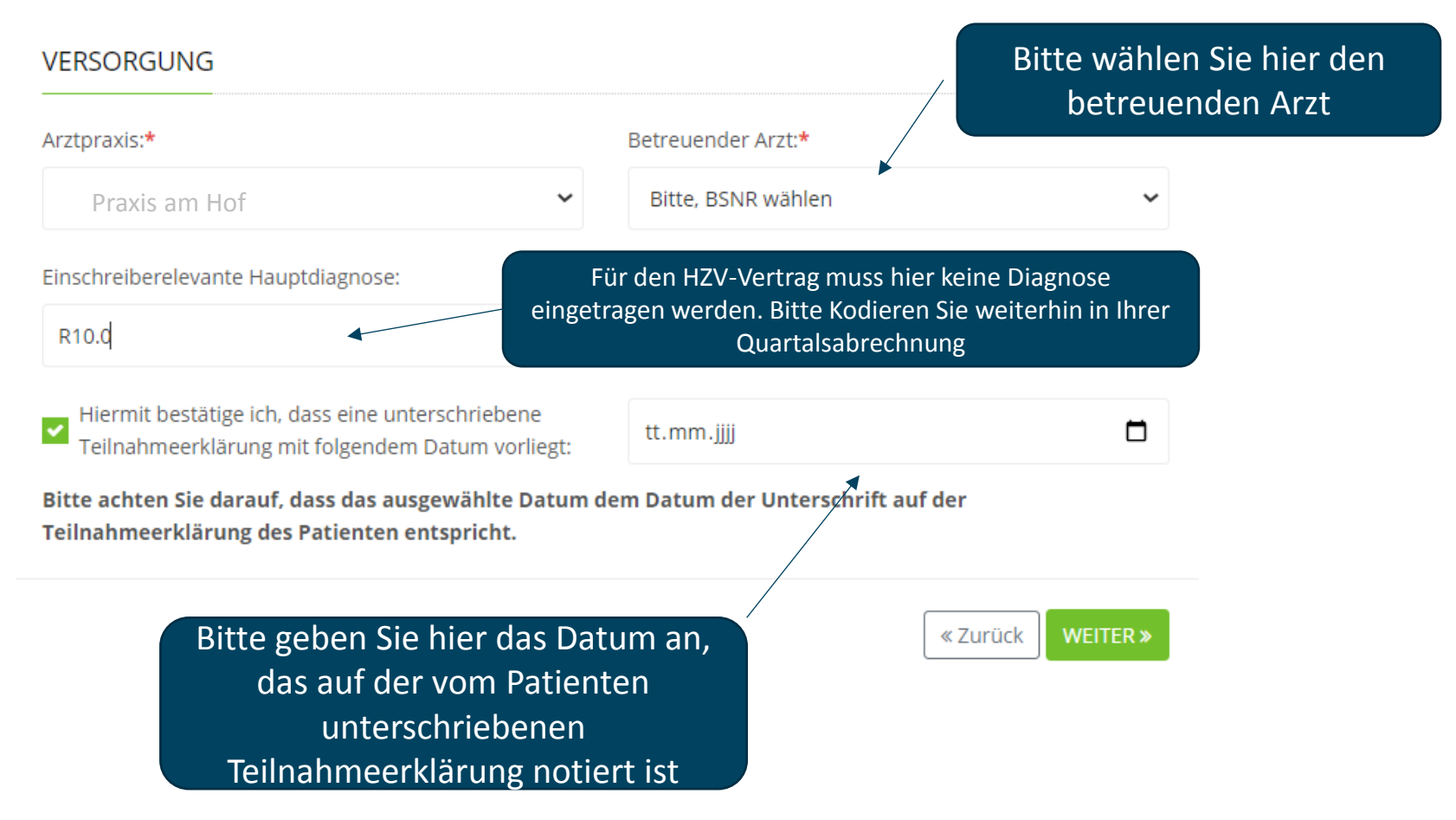

# Kassenärztliche Menü Patienten: Patienten einschreiben -

## Fehlermeldung

Falls die Verbindung zum Kartenlesegerät nicht hergestellt werden kann, das Lesegerät grundsätzlich aber funktioniert und die Karte darauf liegt, erhalten Sie eine Fehlermeldung. Bitte sprechen Sie uns in diesem Fall gerne unter der Telefonnummer: 040/ 607722240 an.

# **PATIFNTFN** + Neuen Patienten über das Kartenterminal einschreiben Es ist ein Fehler aufgetreten: Die Daten konnten nicht ermittelt werden. Bitte, informieren Sie IT über diese X Fehlermeldung: · Error Code: 0 Error Key: Die Patientendaten konnten nicht übernommen werden Error Description: Es konnte keine Verbindung zum Kartenterminal aufgebaut werden

Eine manuelle Erfassung von Patientendaten ist nicht möglich.

Nach wie vor gelten die aktuellen Einschreibebestimmungen (z.B. nicht ohne eingelesene Egk, nicht bei BPG 4/9 usw.).

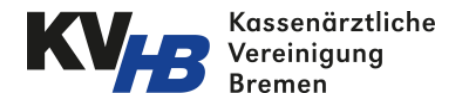

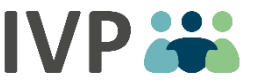

#### Menü Patienten: Patienten einschreiben - Meldungen

Falls der Patient, den Sie einschreiben möchten, bereits mit einem aktuelleren Datum von einem anderen Arzt eingeschrieben ist:

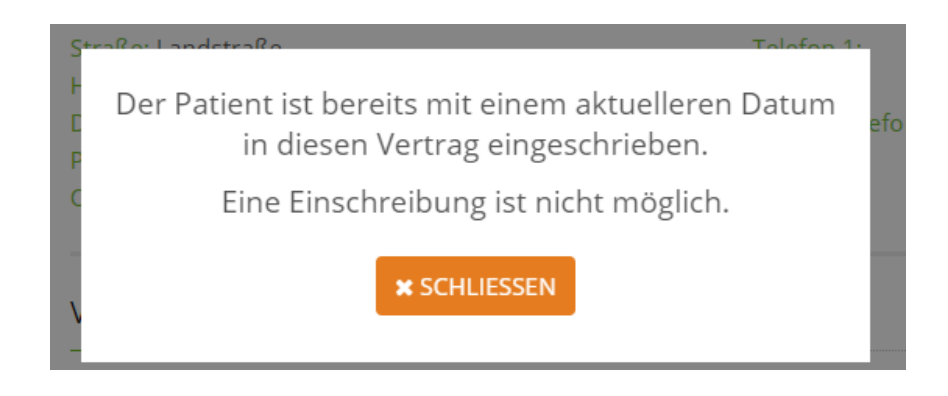

Über "Schließen" gelangen Sie zurück zur Patientenübersicht.

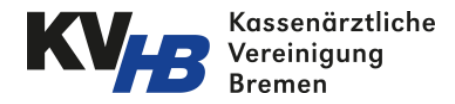

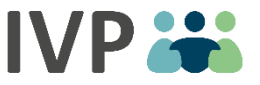

#### Menü Patienten: Patienten einschreiben - Meldung

Falls der Patient, den Sie einschreiben möchten, bereits durch Sie eingeschrieben wurde und aktuell an dem Vertrag teilnimmt:

Der Patient mit der eGK "G787787444" wurde bereits in diesen Vertrag ("HZV AOK Bremen / Brhv., 17003100001") eingeschrieben und befindet sich derzeit bei Ihnen in Versorgung. Eine Einschreibung ist nicht möglich.

**\* SCHLIESSEN** 

Hiermit bestätige ich, dass eine unterschriebene Teilnahmeerklärung mit folgendem

Über "Schließen" gelangen Sie zurück zur Patientenübersicht.

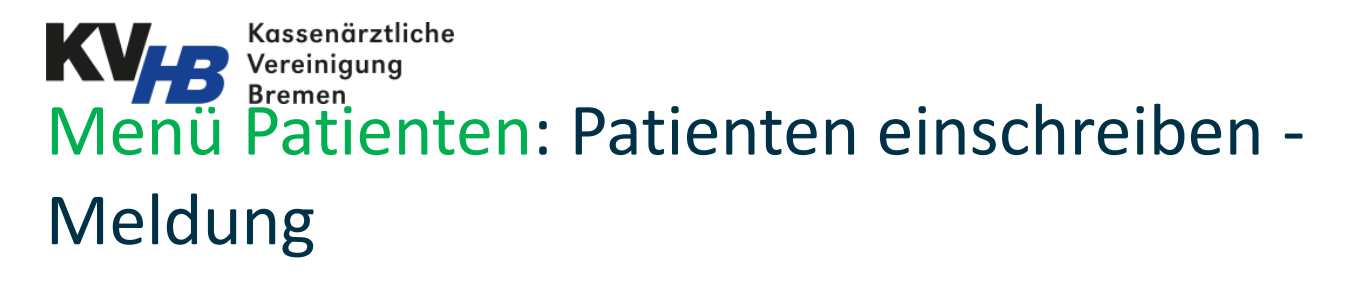

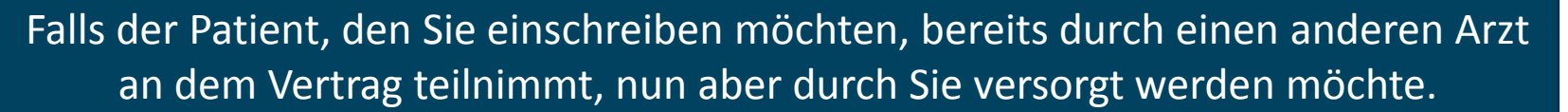

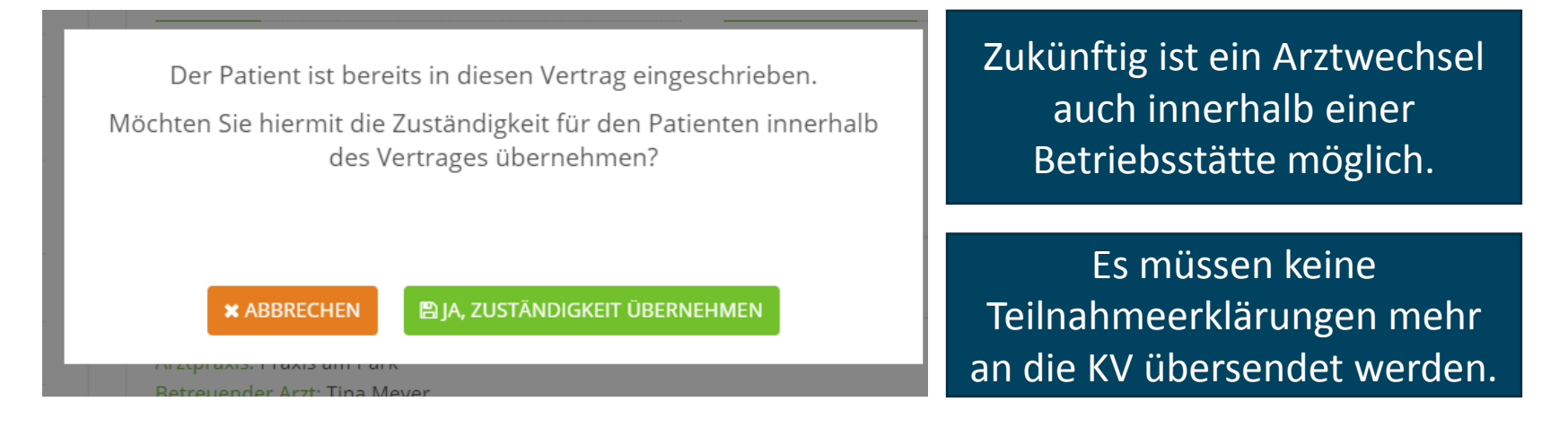

Über "Abbrechen" gelangen Sie zurück zur Patientenübersicht.

Über "Zuständigkeit übernehmen" wird der Patient bei Ihnen eingeschrieben und bei seinem bisherigen Arzt ausgeschrieben (Arztwechsel). Der bisherige Arzt erhält eine Information über die Ausschreibung darüber.

#### Kassenärztliche Vereinigung **Menü Patienten: Patienten einschreiben -**Fehlermeldung

#### Die Einschreibung eines Patienten ist nur für das laufende Quartal möglich.

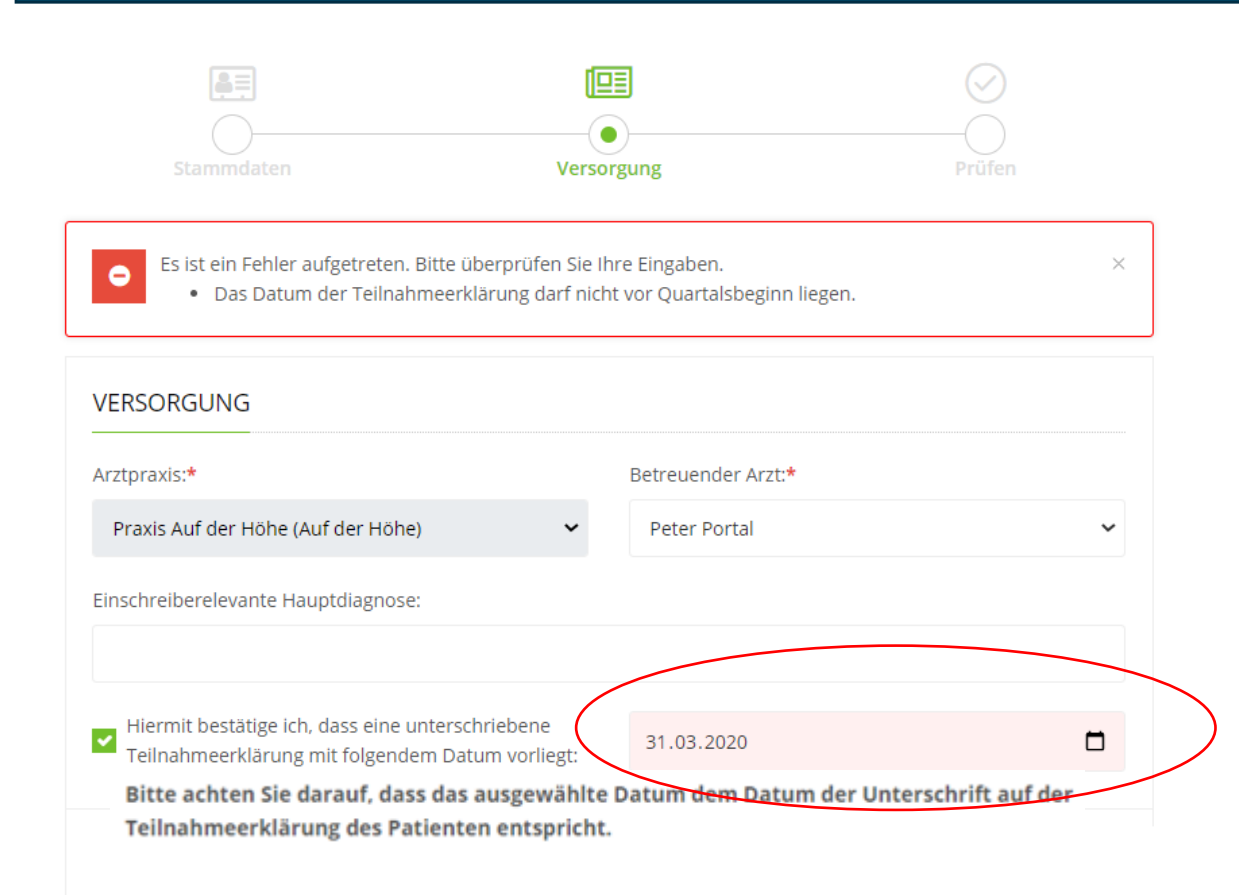

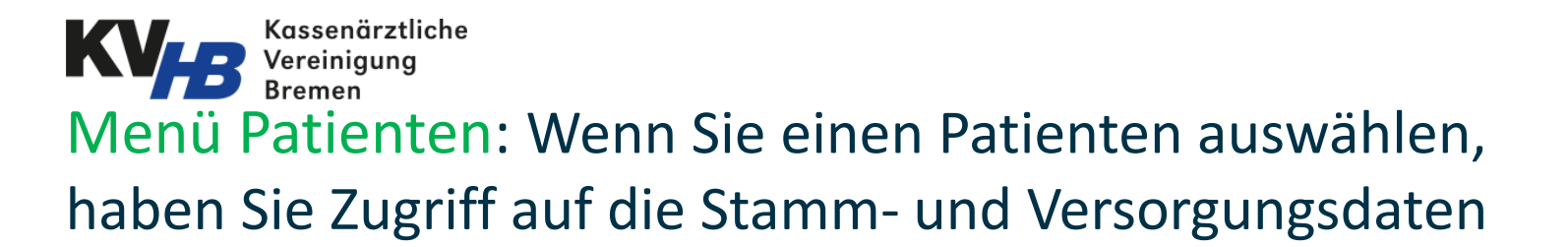

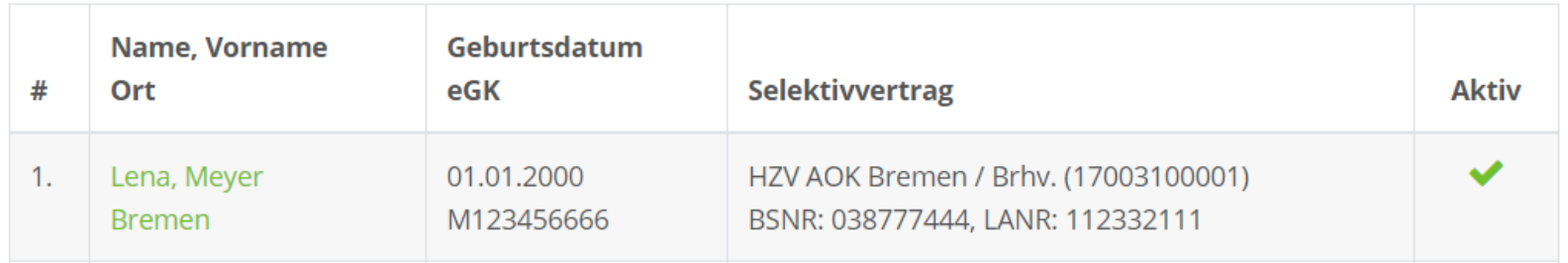

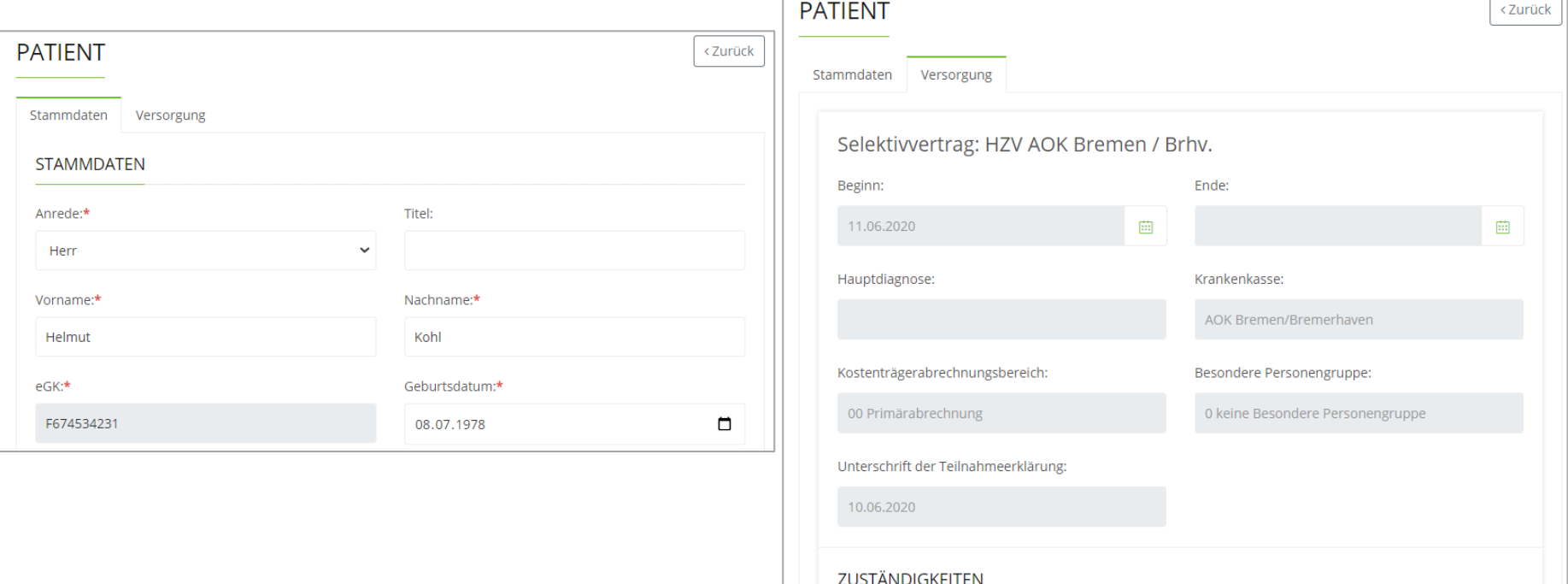

1. 11.06.2020 21:28 bis --.--.---- - Praxis Auf der Höhe, Peter Portal

IVP

Lü Bestingung erverwaltung: Die Benutzerverwaltung gibt  $\text{IVP}$ die Möglichkeit weitere Mitarbeiter anzulegen, nach Mitarbeitern zu suchen und Zugänge zu erstellen

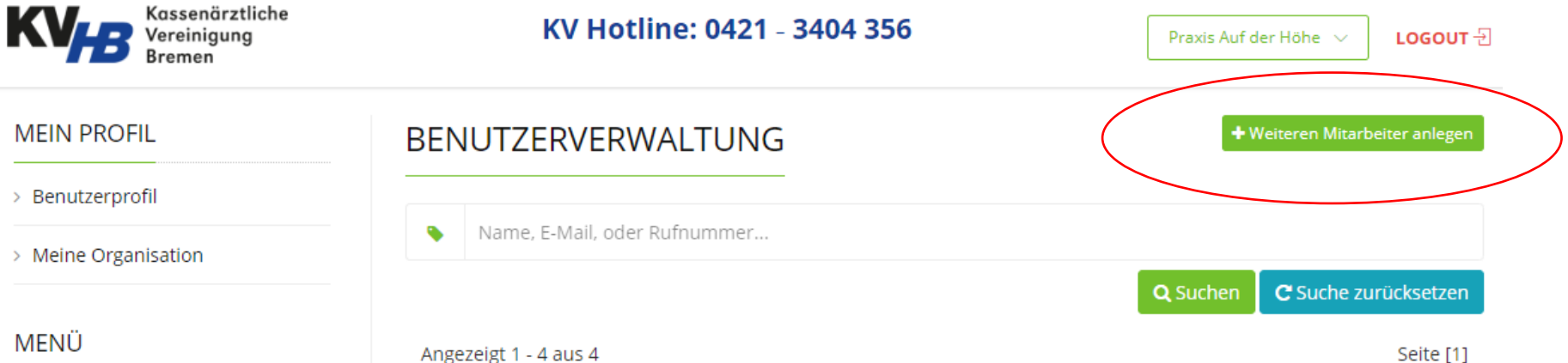

- > Patienten
- > Benutzerverwaltung
- > Dokumente / Reports
- $\rightarrow$  Logout  $\exists$

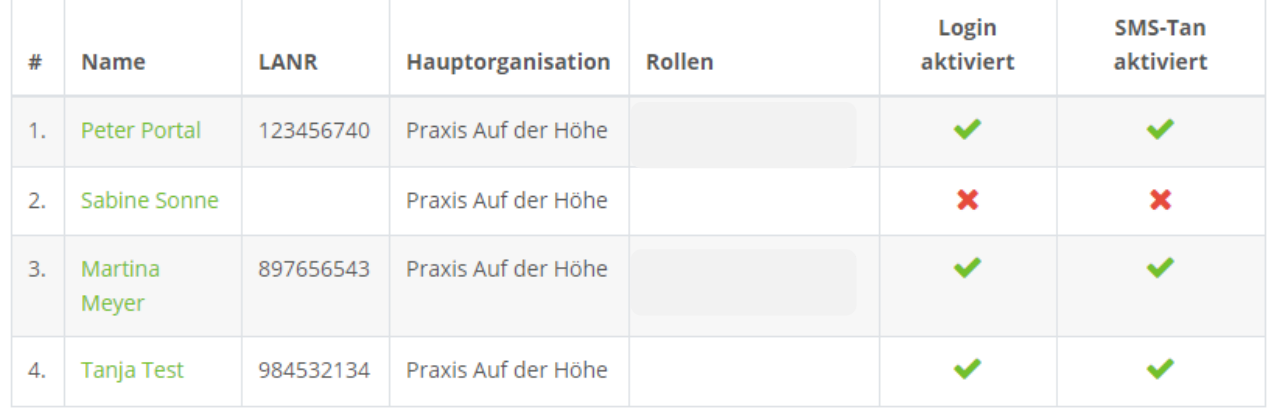

Angezeigt 1 - 4 aus 4

Seite [1]

# SAR Englische Prerwaltung: Beim Anlegen eines Benutzerzugangs können Sie die Zugangsdaten ausdrucken und an den Mitarbeiter übergeben

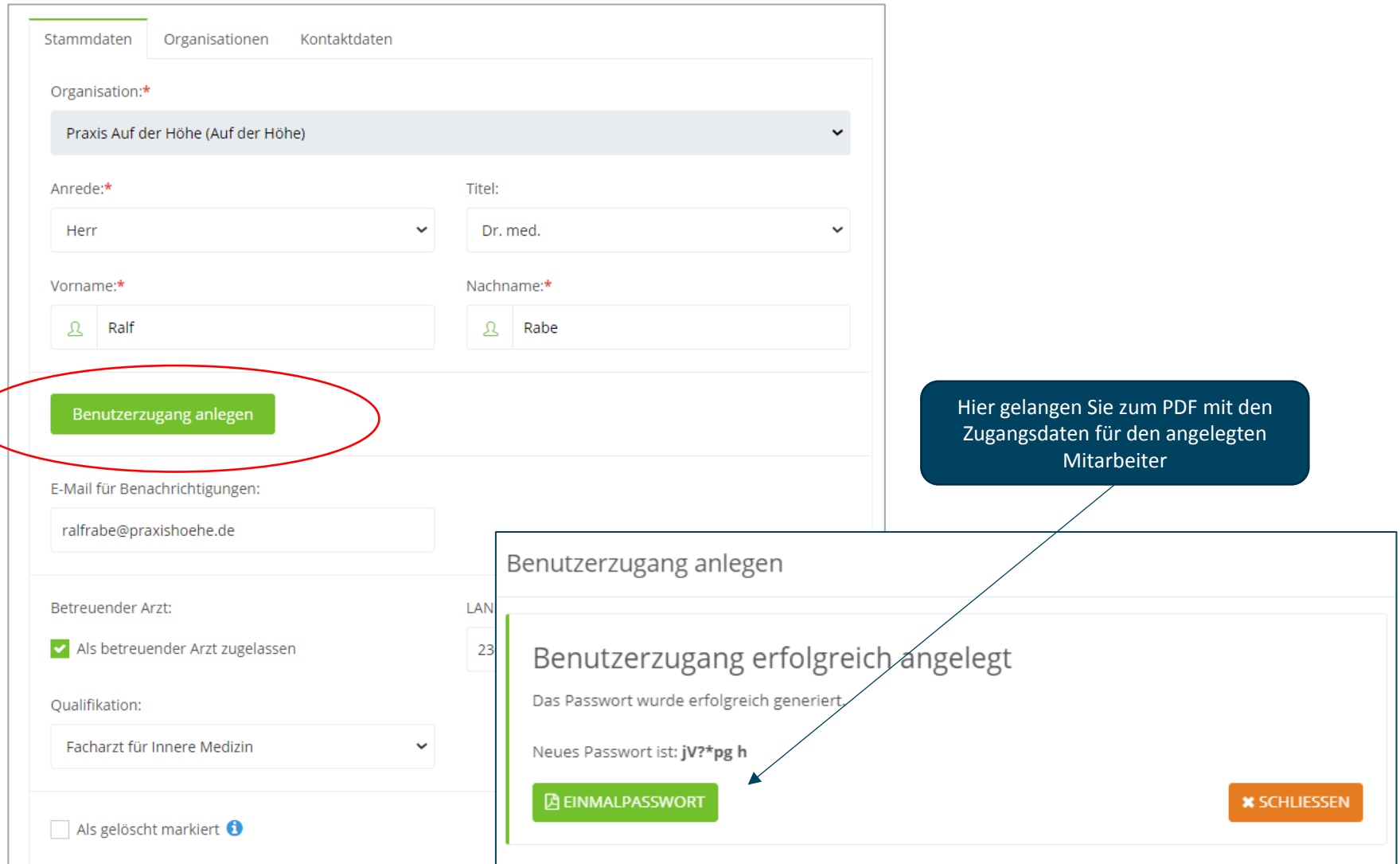

# Kassenärztliche Menü Dokumente/Reports: Hier stehen Ihnen relevante und hilfreiche Unterlagen zur Verfügung

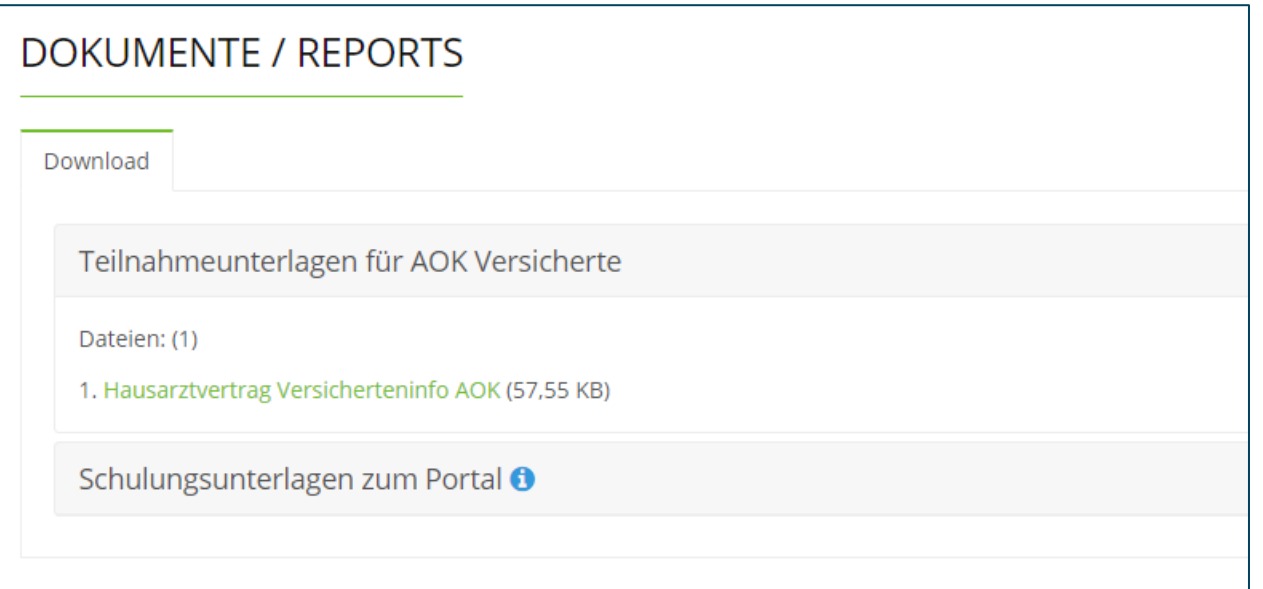

Die Dokumente werden Ihnen beim Download im PDF Format zur Verfügung gestellt.